### Portal del Sistema de Madrid para las Oficinas de PI: Guía de iniciación rápida

Utilice el Portal del Sistema de Madrid para las Oficinas de PI para consultar y gestionar todas las solicitudes y registros internacionales relativos a su Oficina de PI en tanto que Oficina de Origen y en tanto que Oficina designada.

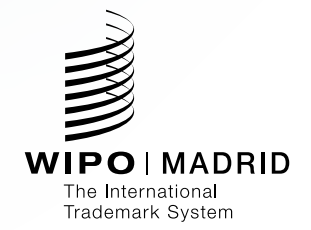

# Primeros pasos

Utilice el servicio **"Contact Madrid"** para configurar las cuentas del Portal del Sistema de Madrid de las Oficinas de PI para todos los usuarios de su Oficina. No se olvide de **abrir una cuenta** gratuita en la OMPI antes de ponerse en contacto con nosotros para inscribirse en el Portal de la Oficina de Madrid.

### **Contact Madrid**

Use este formulario para hace mandar una respuesta a la OM es.

Sov:

empleado de una oficina de PI

### Crear una una cuenta OMPI

mpos marcados con un \* son obligatori Todos los campos m

#### sobre el usuario Información sobre

.<br>OMPI son personales, NO genéricas, Ingrese Las cuentas OMPL

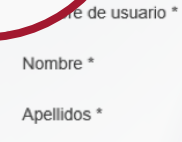

Empresa/Organización

Teléfono

Dirección

# Cómo organizarse

Abra la pestaña **"Lista de tareas"** para consultar y tratar los documentos emitidos por la OMPI en relación con solicitudes y registros internacionales de su Oficina. La pestaña **"Búsqueda"** le permite examinar todos los documentos archivados relativos a su Oficina y todas las inscripciones en el Registro Internacional.

Etapa 1

Acceda a la pestaña "Lista de tareas"

- Los documentos que hay que atender aparecerán por defecto por orden de prioridad en función de su **fecha límite**.
- Los documentos más recientes aparecerán al final de la pestaña, pero también se pueden reordenar para mostrar el más reciente en la parte superior de la pestaña.

• También puede reorganizar sus documentos conforme a otros campos, como los de **"Nombre del titular"** o **"Tipo de documento"**.

#### Etapa 2

Consultar, responder, cargar

- • Consulte cada documento o comunicación enviada haciendo clic en el icono del PDF o del sobre.
- • Envíe una respuesta a los documentos que aparecen en la pestaña de lista de tareas haciendo clic en el botón de carga o accediendo a la pestaña **"Cargar"**.

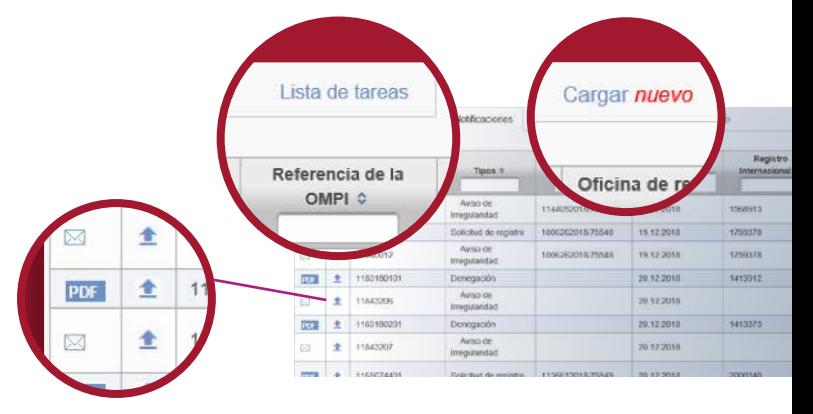

## Cargar documentos

La pestaña **"Cargar nuevo"** permite presentar varias solicitudes internacionales nuevas, modificar registros existentes o enviar respuestas respecto de los documentos que se indican en la pestaña **"Lista de tareas"**.

#### Etapa 1

Empiece haciendo clic en el botón de "Cargar nuevo" y seleccione uno o más documentos que desee cargar.

- Para cada documento cargado, seleccione el tipo de documento e introduzca un número de referencia (en la mayoría de los casos, se trata del número de registro internacional). La referencia de la Oficina es opcional y se refiere a un número de expediente interno
- Cuando se accede a la función de carga mediante el icono de carga de la pestaña **"Lista de tareas"**, se rellenan automáticamente los campos **"Tipo de documento"** y **"Número de referencia"**
- Si es necesario, puede dar instrucciones adicionales y añadir documentos relacionados con la transacción.

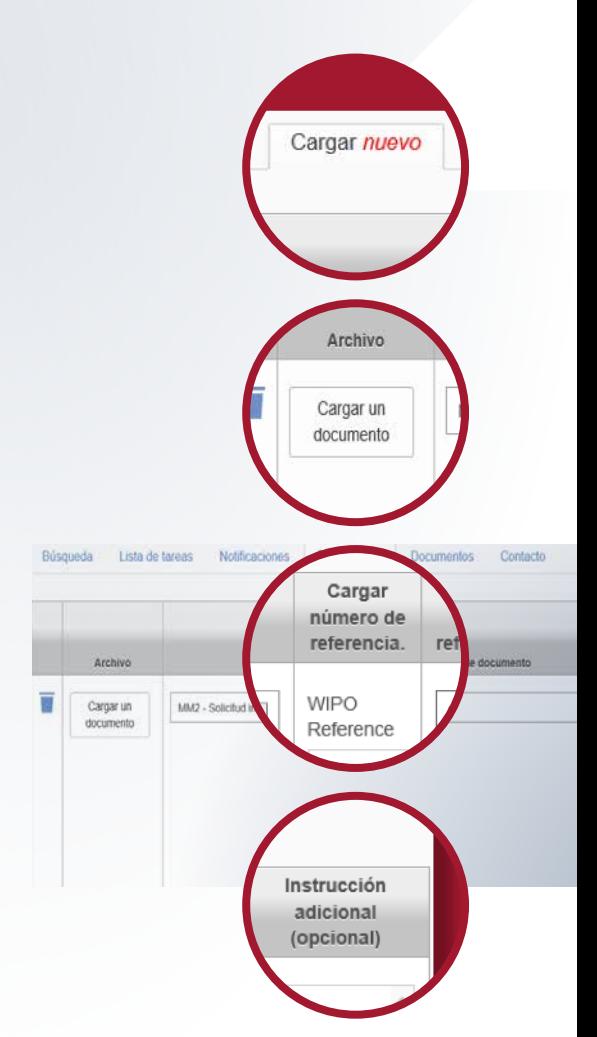

+ Añadir más archivos  $+A$ ñad .<br>'ar (opcional) Añadir un logotipo bintacto Achris Preferencias Cargar Oficina Instrucción<br>adicional número de referencia rateranci ropcropally Archivo Número  $_{\text{det}}$ registro + Añadir 1360218.pdf 123456 documentos conexos Número (opcional) de solicitud Afladir un de base logotipo CERRAR ö + Añadir Texto Imagen Seleccionar un logotipo Enviar

Archivo

1360218.pdf ū

MM2 - Solicitud Internacional

- Se pueden añadir más archivos para enviar una serie de formularios o documentos en una única transacción. Al presentar varios documentos del mismo tipo, puede optar por aplicar su selección a todos los documentos.
- Para transmitir el formulario MM2 para una nueva solicitud, se debe cargar la imagen del logotipo correspondiente antes de finalizar la presentación. Cuando el logotipo sea un texto, habrá que insertarlo y seleccionar " crear imagen ".
- Para eliminar un documento de su lista de carga, haga clic en el icono de la papelera.

Tipo de documento

### Cargar documentos

*continuación*

#### Etapa 2 – Resumen

Una vez que envíe su solicitud, verá un resumen de todos los documentos cargados.

• Puede guardar o imprimir esa confirmación para sus archivos.

#### Etapa 3 – Confirmación

Recibirá un mensaje de correo electrónico de confirmación una vez que se haya asignado un número de referencia de la OMPI a los archivos que haya cargado.

• También puede consultar su lista de documentos presentados haciendo clic en la pestaña **"Documentos"**. Puede utilizar esa pestaña como copia de seguridad de su sistema interno.

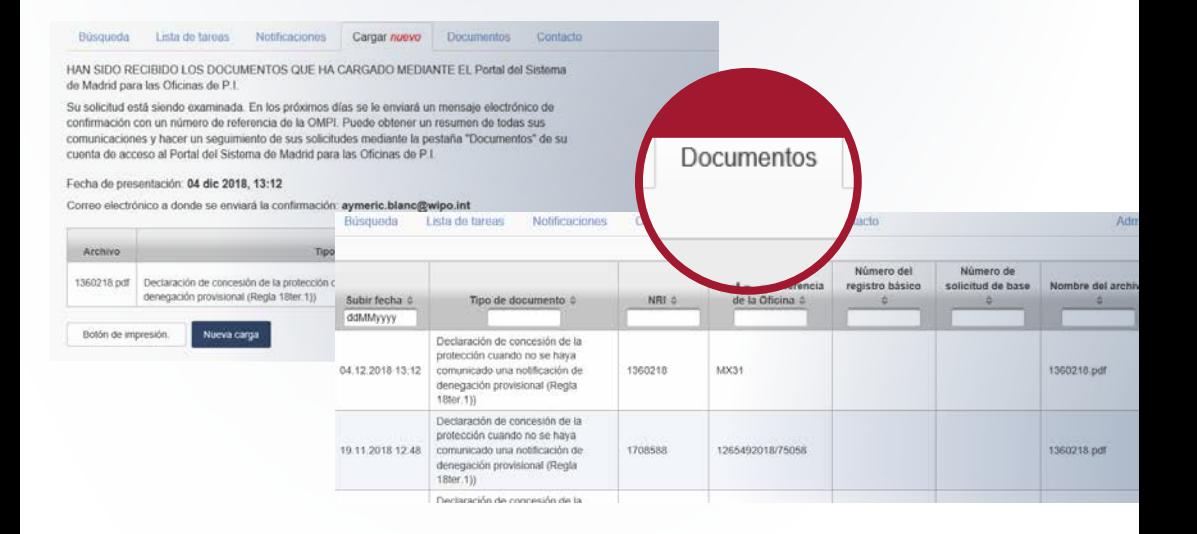

## Responder a las Designacións de su Oficina

La pestaña "Notificaciones" le permite consultar todas las solicitudes en las que se ha designado a su Oficina.

- Puede buscar por fecha de publicación de la notificación de designación en la Gaceta de la OMPI.
- Puede hacer clic en el icono de descarga para descargar una copia de la notificación relativa a la solicitud en la que se designa a su Oficina. Envíe una respuesta a las designaciones haciendo clic en el botón de carga o accediendo a la pestaña de carga.
- Al acceder a la función de carga mediante el icono de carga de la pestaña **"Notificaciones"**, se rellenan automáticamente los campos **"Tipo de documento"** y **"Numero de referencia"**.
- Al acceder a la pestaña **"Cargar nuevo"**, se pueden cargar varios documentos a la vez.

### Responder mejor a sus necesidades

- Utilice la pestaña **"Preferencias"**  para personalizar las opciones de visualización.
- Póngase en contacto con nosotros a través de la pestaña **"Contacto"** si tiene alguna duda sobre su cuenta o si desea solicitar asistencia técnica.
- Para otras consultas de carácter general, utilice el servicio **"Contact Madrid"** para obtener una respuesta más rápida.

Organización Mundial de la Propiedad Intelectual 34, chemin des Colombettes P.O. Box 18 CH-1211 Ginebra 20 **Suiza** 

Tel: +41 22 338 91 11 Fax: +41 22 733 54 28

Para los datos de contacto de las oficinas de la OMPI en el exterior, visite: [www.wipo.int/about-wipo/es/offices/](http://www.wipo.int/about-wipo/es/offices/)

#### © OMPI, 2018

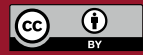

[Atribución 3.0 Organizaciones](https://creativecommons.org/licenses/by/3.0/igo/deed.es)  [intergubernamentales \(CC BY 3.0 IGO\)](https://creativecommons.org/licenses/by/3.0/igo/deed.es)

La licencia de CC no se aplica al contenido de la presente publicación que no sea de la OMPI.

Impreso en Suiza